#### <お役立ち情報>

### ★数学テスト問題作成には,Writer (Math) が便利!

数式を扱うのは TeX が定番と思いますが、案外中学校では知られてませ ん。というのも、中学校ではそんな に難しい数式は必要でなく、せいぜい分数やルートがその形でかければいいわけで、例えばWordについている 数式エディ ターでも可能なわけです。

しかし、操作性は非常に悪く、テスト問題を作成するのはとても面倒です。

そこで登場するのが LibreOffice の Writer(Math)ですが、これは便利で、TeX 風に

sqrt 2 みたいに書いたりできます。

 分数なら x over 3 といった具合です。TeXとは少し違いますが、むしろ、こちらの方が便利です。テスト問題 作成が劇的に時間短縮できます。

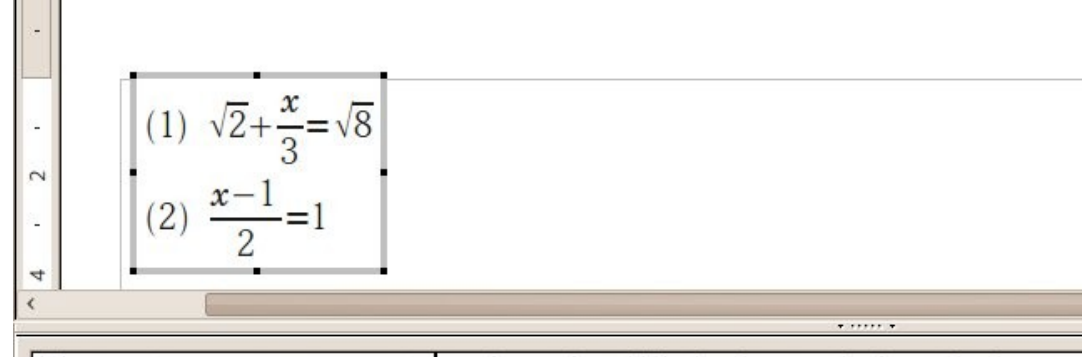

 $(1)$  -sqrt 2 + x over 3 =sqrt 8 hewline alignl{ $(2)$  -{x-1} over {alignc 2}=1}

## ★OS は Ubuntu がおすすめ

#### Ubuntu とは(Ubuntu Japanese より抜粋)

 Ubuntu [\(ウブントゥ\)](http://www.ubuntu.com/) とは[、コミュニティ](http://www.ubuntulinux.jp/community) により開発されているオペレーティングシステムで す。ラップトップ[、デスクトップ、](http://www.ubuntulinux.jp/ubuntu/desktop)そし[てサーバーに](http://www.ubuntulinux.jp/ubuntu/server)利用することができます。Ubuntu には、家 庭・学校・職場で必要とされるワープロやメールソフトから、サーバーソフトウェアやプログラ ミングツールまで、あらゆるソフトウェアが含まれています。

Ubuntu は現在、そして将来に渡って無償で提供されます。ライセンス料を支払う必要は ありません。Ubuntu をダウンロードすれば、友達や家族と、あるいは学校やビジネスに、完 全に無料で利用できます。

私たちは、新しいデスクトップおよびサーバーを 6 ヶ月ごとにリリースすることを宣言 しています。これにより、オープンソースの世界が提供する最新の優れたアプリケーションを 常に利用できるようにしています。

Ubunut を新しいバージョンにアップグレードする場合も、常に無償です。

Ubuntu は 1 枚の CD で提供され、その中に完全に動作する環境が含まれています。さらに、オンラインでソフトウェアを追加することができます。

グラフィカルインストーラにより、素早く簡単にインストールして使い始めることができます。標準的なインストールにかかる時間は 25 分未満 です。

ー度システムをインストールすれば、インターネット、ドローイング、グラフィックス、そしてゲームといったアプリケーションがすぐに使えるようになり ます。

#### 「Ubuntu」の意味

Ubuntu は、アフリカの単語で「他者への思いやり」や「皆があっての私」といった意味を持ちます。Linux ディストリビューションである Ubuntu は、 Ubuntu の精神をソフトウェアの世界に届けます。

※ 注:Windows 用ソフトも走ります。(Wine などを利用)

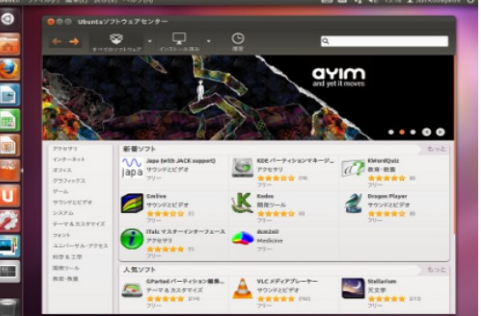

#### DVD 収録ソフトウェア利用方法

(1) 回転体シミュレーション kaiten.exe を使ってみよう。

おみやげ CD 内の kaiten.exe を実行してください。

(2) 一時関数 Func.exe をやってみてください。 (左下の、黄色い部分の問題、人によって数値は異なります)

おみやげ CD 内の Func.exe を実行してください。

(3) 2 乗に比例する関数、 niji.exe で練習問題をやってみましょう。

おみやげ CD 内の niji.exe を実行してください。

- (4) Ruby が使える環境なら、円周率の無限表示 pi.rb や 鶴亀算 tsurukame.rb などを動かして見ましょう。 1.DOS 窓(console)を開く 2.CD に移動 cd "CD の場所(Q:など)" 3.ruby で各スクリプトを実行
	- 例 Q>ruby pi.rb ・・・・・円周率が表示されます。 ctrl+c で止まります。 Q>ruby tsurukame.rb ·····鶴亀算
- (5) ドリルソフト caimst を立ち上げて、数学のドリルを試してみま しょう。また、簡単な問題を自作してみましょう。

1.caimst を立ち上げる。

CD 内の caimst.exe を実行

2.CAIMST コースウェア内の教材を実行

3.簡単なコースウェアをつくってみる

 例 3  $1+2=$ /

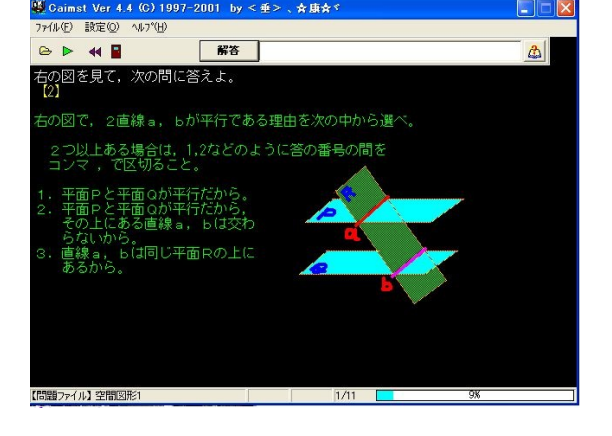

 ・上記のような問題をつくり、テキストファイルとして保存(拡張子は PRB) ・これを CAIMST で呼び出す。

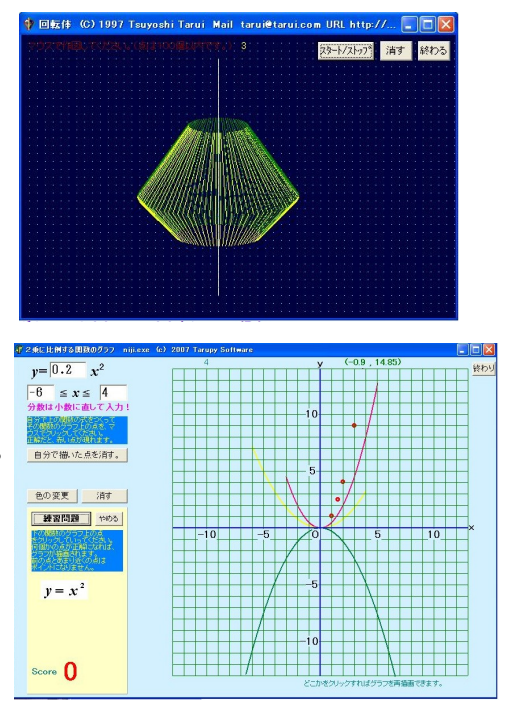

(6) JavaScript で、簡単な練習問題をつくってみましょう。

 CD 内の tashizan.html などを参考に 下のページにもあります。

(これを元に書き換えていくといいです。)

## JavaScript <正負の計算>

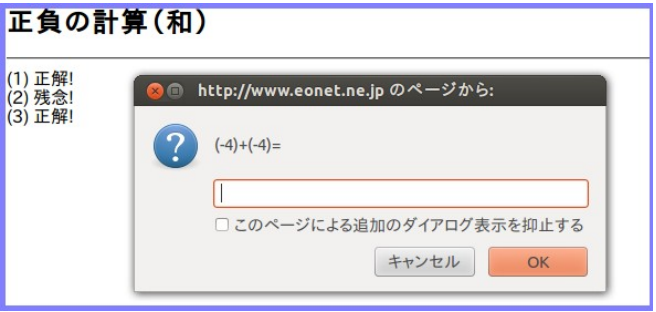

```
<!DOCTYPE HTML PUBLIC "-//W3C//DTD HTML 4.01 Transitional//EN"> 
<html> 
<head> 
  <meta http-equiv="Content-Script-Type" content="text/javascript"> 
  <meta http-equiv="Content-type" content="text/html; charset=UTF-8"> 
 <title>正負の計算(和)</title>
  <script type="text/javascript"> 
<!--function getRandom() { 
      return Math.floor(Math.random() * 9+1); 
} 
// -->
  </script> 
</head> 
<body bgcolor="#ffffff"> 
<h2>正負の計算(和)</h2> 
\text{hr}<script type="text/javascript"> 
<!--//質問の数 
var n = 5;
var a, b; 
var correct = 0;
//出題する 
for \{var i = 1; i < n+1; i++)\}a = getRandom() - 5;b = getRandom() - 5;while(a==0){
      a = getRandom() - 5; }
```
=============================================================

```
 if(a>0 && b>0) 
           msg = a+"++"+b+"=';
     if(a > 0 && b < 0)
           msg = a+"+("+b+") =";if(a < 0 && b > 0)
           msg = "("+a+") + "+b+" =";if(a < 0 && b < 0)
           msg = "("+a+") + "+"("+b+") =";ans = prompt(msg,"");
        if (ans == a+b) {
     document.write('('+i+') 正解!<br>')
              correct++; 
         } 
      else{ 
     document.write('('+i+') 残念!<br>')
      } 
} 
//正解率を表示する
```

```
document.write('<HR>'); 
document.write("<h2>正解率:", 
            Math.round(correct/n *100), 
            "%</h2>");
document.write("<p>", n, "問中", correct, "問正解", "</p>"); 
// --></script><a 
href="seifu-wa.html">もう一度やる</a><br> 
<a href="JHSmath.html">終わる</a><br> 
</body> 
</html>
```
## <方程式文章題>

```
=============================================================
<!DOCTYPE HTML PUBLIC "-//W3C//DTD HTML 4.01 Transitional//EN" 
"http://www.w3.org/TR/html4/loose.dtd">
\langlehtml\rangle\langlehead\rangle <meta http-equiv="Content-Script-Type" content="text/javascript">
   <meta http-equiv="Content-type" content="text/html; charset=UTF-8">
   <title>ame1</title>
                                                次方程式 <文章題2>
   <script type="text/javascript">
                                             |<br>(1) 子供にアメを 6個ずつ配ると 1個あまり、9個ずつ配ろうとすると、8個たりない。<br>子供は何人いますか。
\langle --
                                                         ● http://www.eonet.ne.jp のページから:
function getRandom() {
                                                              子供の人数をx人として、方程式を作りなさい。
        return Math.floor(Math.random() *
9+1);
                                                              \sqrt{ }}
                                                                            キャンセル
                                                                                        OK
function getRandom2() {
        return Math.floor(Math.random() *
4+2);
}
// -->
  \langle/script\rangle</head>
<body bgcolor="#ffffff">
<h2><span style="color: rgb(0, 153, 0);">一次方程式</span> <span
 style="color: rgb(0, 0, 0);"><文章題2&gt;</span></h2>
\langlehr\rangle<script type="text/javascript">
\langle --
//質問の数
var n = 3;
var a, b,eq,c,d,e;
var correct = 0;
//出題する
ans="###";
sol="???";
for (var i = 1; i \leq n+1; i+1) {
         a=getRandom();
        b = getRandom();
        c = getRandom();
         d = getRandom();
        while(a\leq=b || c\leq=a ||(b+d)%(c-a)!=0){
          a=getRandom();
          b=getRandom();
          c=getRandom();
```

```
 d=getRandom();
       }
      seikai=(b+d)/(c-a):
      eq= a+''x+''+b+''="c+''x-''+d;
        document.write('('+i+') 子供にアメを '+a+'個ずつ配ると '+b+'個あまり、'+c+'個ずつ配ろう
とすると、'+d+'個たりない。<br>子供は何人いますか。<BR><BR>');
         ans = prompt("子供の人数を x 人として、方程式を作りなさい。","");
        if(ans == eq) sol=prompt("OK! 次に "+eq+" を解きなさい。","x="); 
             if (sol=="x="+seikai){
              document.write('<span style="color: rgb(200, 200, 0);">正解! よくできました。
\langle/span>\langlebr>\rangle(br>');
                correct++;
 }
             else{
             document.write('<span style="color: rgb(0, 153, 0);">残念! でも、式を立てるところ
まではあってたねえ。</span><br><br>');
             alert('正解は 式は '+eq+' 解は '+seikai+' です。頑張りましょう!');
 }
         }
         else{
            sol=prompt("残念! 正解は "+eq+" です。ではこれを解きなさい。","x="); 
              if (sol=="x="+seikai){
                document.write('<span style="color: rgb(0, 153, 0);">正解! でも、式を立てられ
るようにしよう!</span><br><br>');
                alert('正解は 式は '+eq+' 解は '+seikai+' です。頑張りましょう!');
                  correct++;
 }
              else{
              document.write('<span style="color: rgb(0, 128, 255);">残念! 基本からしっかりや
ろう!</span><br><br>');
              alert('正解は 式は '+eq+' 解は '+seikai+' です。頑張りましょう!');
 }
         }
}
//正解率を表示する
document.write('<HR>');
document.write("<h2>正解率:",Math.round(correct/n *100),"</h2>");
document.write("<p>", n, "問中", correct, "問正解", "</p>"); 
\frac{1}{2} -->
</script><a href="ame1.html">もう一度やる</a><br>
<a href="eqquiz1.html">終わる</a><br>
</body>
</html>
```
個別学習シート IWSheet 利用方法

生徒の進度に合わせて個別学習シートを作成する ツールです。

 印刷環境があれば、個別学習シート (IWSheet) を試してみましょう。 CD 内の IWS\_usage.doc 参照 下のページにもあります。

<概要>

 A4縦の用紙に、上半分に問題、 下半分に解答を、生徒ごとにそれぞ れの進度に応

 じて個別の問題を 5題ずつ 印刷 できます。各生徒の名前や座席の列 も同時に印刷さ

 れまので、教室で配布するのに 便利になってます。

 $30^2 + 8 \div (-0.2)$ ant look  $(2)$  $5x-(2x-7)$  $=42325$  $(3)$  $(5x-2)-(-3x+10)$  $a-|4a-(2a-3)+5|$  $(4)$  $581$ 解き方を書いてやっている  $(5)$ 

番号と名前

 $\overline{A}$ 

 1回目は全員同じ問題でスタートしますが、2回目以降は、各自が前回に間違った 問題を含めて計 5題出題されますので、生徒によって個別の問題を出題することに なります。(自己採点です)

============================================================

=============================================================

また、数式の印刷もできるので、数学での利用に便利になってます。

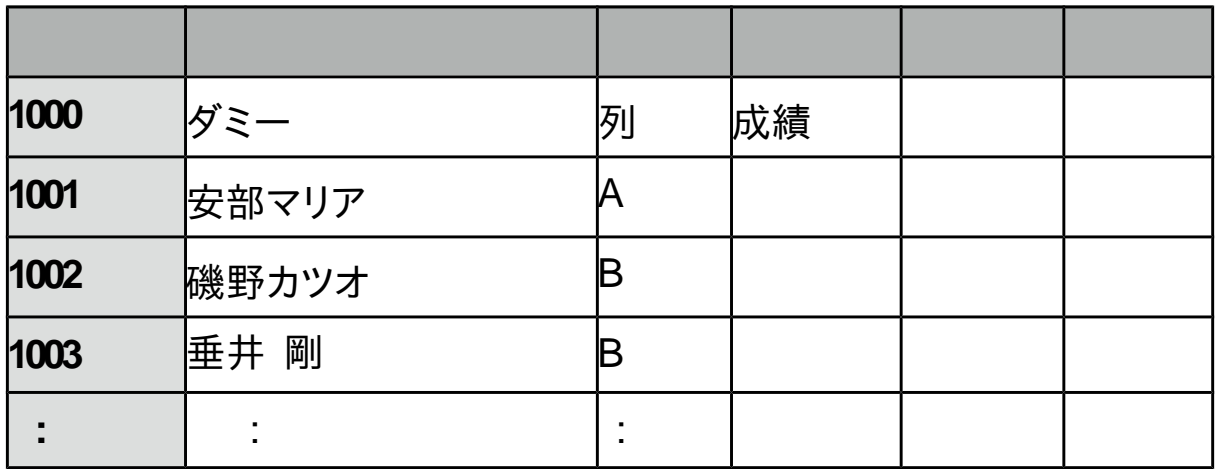

 OpenOffice(または、lLibreOffice)の calc 用ワークブックです。 Calc 専用の calc basic というマクロ言語を利用してますので、Excel では動作しま せん。

<準備>

 [準備物] パソコン、OpenOfficeまたは、LibreOffice、プリンタ(大量に高速で印刷で きる、レーザープリンタがおすすめ)、A4用紙、IWSheet.ods(インター ネットで検索すれば出てきます。FCAI,Vectorなどに登録されています。)

[準備] 1. calc で IWSheetを開き、DATA シートに生徒番号、生徒名、座席列名、

を入力する。()

 2.Questシートに問題を作成する。 A列 問題番号 A1 は全問題数(自動カウント) B列 問題 数式は calc 形式で入力する。 (例 分数 2 over 3. 平方根 sqrt(2) C列 解答 ※問題も解答も、印刷時に用紙からはみ出さない範囲で入力する。

Quest シートの例

| <b>No</b>               | 問題                                                 | 解答      |
|-------------------------|----------------------------------------------------|---------|
| 1                       | $2a-b+a-3b$                                        | l-a-4 b |
| $\overline{\mathbf{2}}$ | 方程式~~x over 2+1 =1 over 3~~を解き x=-4 over 3<br>なさい。 |         |
| 3                       |                                                    |         |
|                         |                                                    |         |

3.checkシートを開いて、正誤入力をする。

- ・回収したシートを見て、正解の問題に 1以上の数値を入力する。
- ・全員入力が終われば、データ埋め込みボタンを押す。
- ・DATAシートに、成績が追加されたことを確認して、checkシートの データを消去する。
- ・適当な名前をつけてデータを保存する。

4.Print Out シートを開く

- ・学年、組、印刷する生徒番号の範囲を指定する。
- 注:この時の生徒番号は、座席列でソートされた順に上から数えた番号 になる。
- ・印刷ボタンを押して印刷実行。
- ・カッターで、上下半分に切断する。

# 入門 Java アプリ

## [1] ボタンとイベント処理

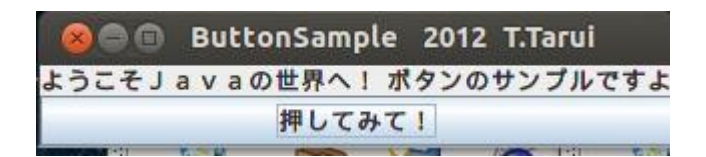

ボタンを押すとラベルが変わるクラスです。 ButtonSample.java

```
import java.awt.*; //awt は Abstract Window Toolkit といって、Java の GUI をサポートする
パッケージ。これをインポート
import java.awt.event.*; //ボタンを押したらどうする、などのイベント処理のパッケージ
import javax.swing.*; //awt を拡張してもっと便利なメソッドなどを加えたパッケージ、かな?
import javax.swing.JButton; //swing で設定されているボタン
import javax.swing.JFrame; //swing で設定されているフレーム(Window のこと)
public class ButtonSample extends JPanel implements ActionListener{ 
  JLabel label; //ラベル用変数
  JButton btn; //ボタン用変数
  public ButtonSample(){
  label=new JLabel("ようこそJavaの世界へ! ボタンのサンプルですよ"); // 元のラベル
  btn=new JButton("押してみて!"); //ボタンの生成
  btn.addActionListener(this); //イベントリスナー設定
  setLayout(new BorderLayout()); //ボタンやラベルの配置を Border レイアウトに
   add(label,BorderLayout.NORTH); // ラベルを上に
   add(btn,BorderLayout.CENTER); // ボタンを真ん中に
  }
 public void actionPerformed(ActionEvent e){ //イベント処理のメソッド
  if(e.getSource()==btn){ //ボタンが押されたら
    label.setText("\(^o^)/");
  }
  }
  // 以下 main メソッド (お決まりの形)
   public static void main(String[] args) {
    JFrame frame = new JFrame("ButtonSample 2012 T.Tarui"); //ウィンドウタイトル
```
frame.setDefaultCloseOperation(JFrame.EXIT\_ON\_CLOSE); //×で窓を閉じられる

```
ように
    ButtonSample bs = new ButtonSample(); //ButtonSample のインスタンス bs の生成
    frame.add(bs,BorderLayout.CENTER); //bs を borderLayout 形式のレイアウトでこ
の frame のセンターに配置
   frame.pack(); <br> // frame をフィットさせる? よく分かりません(^^);
    frame.setVisible(true); // この frame を見えるようにする
  }
}
```
これを、「1」の3で説明したように、コンパイルして実行すると 上のような Window が現れて、ボタンを押すとラ ベルが変わります。

# [2] ボタンを押すと直線を描画

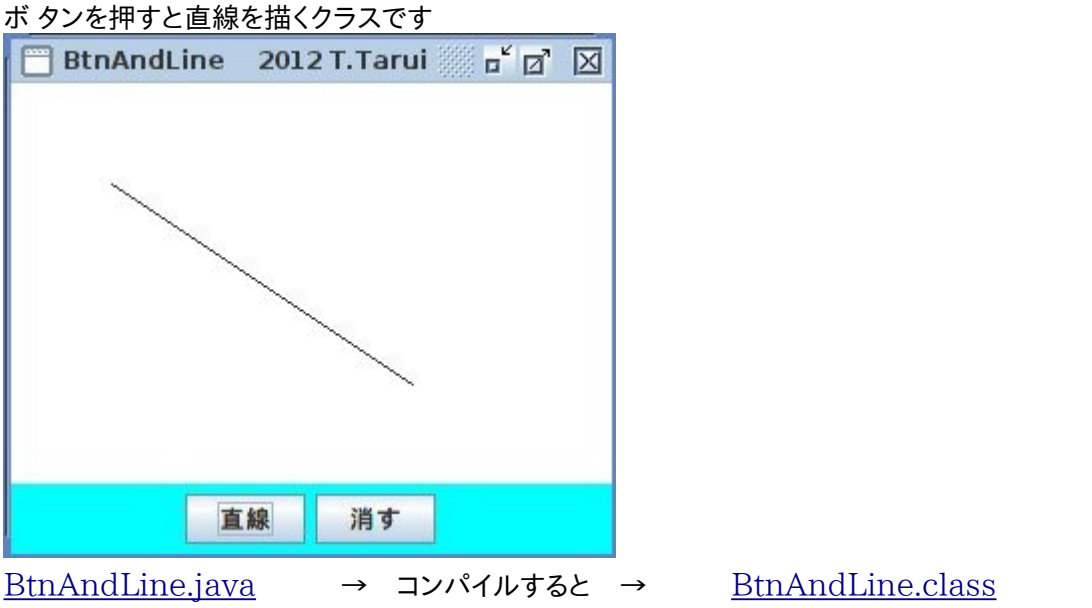

import java.awt.\*; //awt は Abstract Window Toolkit といって、Java の GUI をサポートするパッケージ。これをインポート

import java.awt.event.\*;//ボタンを押したらどうする、などのイベント処理のパッ ケージ

import javax.swing.\*; //awt を拡張してもっと便利なメソッドなどを加えたパッ ケージ、かな?

public class BtnAndLine extends JPanel implements ActionListener { Ar area: http://area という変数を、Ar というクラス (Frame 用のクラスで 下で定義している)のインスタンスとする

JButton btn,btn2; // ボタンを2つつくる

 int z; //変数 z を宣言・・・これが1なら直線を引く。0なら消す。 public BtnAndLine(){

JPanel p = new JPanel(); //ボタン用パネル

 btn = new JButton("直線");btn2=new JButton("消す"); //ボタン2つ btn.addActionListener(this);btn2.addActionListener(this); //ボタン を押したらそれがわかるようにする。

p.setBackground(Color.cyan); //p という名前をつけたパネル (Frame の下の部分でボタンを置く)を水色に

```
 p.add(btn);p.add(btn2); //パネル p に2つのボタンを置く
area = new Ar;
 setLayout(new BoxLayout(this,BoxLayout.Y_AXIS)); //縦に配置
 add(area); //Frame の上部に area というパネルを置く
add(p); // p という y パネルを置く
```
}

```
 //Action(ボタンを押すなど)が行われた時の処理
  public void actionPerformed(ActionEvent e) {
   if (e.getSource()==btn){ //ボタンを押したという情報が入ったら
   z=1: \qquad \qquad //zに 1 を代入
   setBackground(Color.blue); //グラフィックの初期値 何色でもよいが、こ
れがないとなぜか線蛾引けない???
   } //これで悩んでたが、どうもグラフィックスの初期値のよう
なものが必要みたい。
   else if (e.getSource()==btn2){
    z=0: // z に 0 を代入
     setBackground(Color.green); //グラフィックの初期値 これがないと線が
消せない。上のと違う色でないとだめのようだ??
    }
  }
 class Ar extends JPanel { //パネル Ar の定義
   Ar()setBackground(Color.white); //背景色
```

```
 setPreferredSize(new Dimension(300,200)); //Frame のサイズ
     }
    public void paintComponent(Graphics g){ // paint コンポーネントを
準備(グラフィックスを使うのに必要みたい)
```
super.paintComponent(g); // paintComponent を継承の上 位クラスとする、かな?

```
 if (z==1) { //もし z=1 なら線を引く
        g.drawLine(50,50,200,150);
      }
    }
 }
```

```
 // main クラス
  public static void main(String[] args) {
    JFrame.setDefaultLookAndFeelDecorated(true);
    JFrame frame = new JFrame("BtnAndLine 2012 T.Tarui");
//Wiodow をつくる
    frame.setDefaultCloseOperation(JFrame.EXIT_ON_CLOSE); //×ボ
タンで W 終われるようにする。
   BtnAndLine e = new BtnAndLine(); //上のクラス
BtnAndLine を生成
    frame.add(e,BorderLayout.CENTER); //frame を
```

```
BorderLayout のレイアウトにする
```

```
 frame.pack();
 frame.setVisible(true);
```

```
 }
```

```
}
```

```
コマンドコンソール (ターミナル)でコンパイル、実 行する方法 ※ 統合開発環境
eclipse などを利用する方法もあります。
    コンパイル → javac BtnAndLine.java 
  実行 → java BtnAndLine
```
## [3] キーボード から値を入力

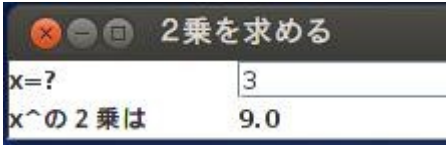

[square.java](http://www.eonet.ne.jp/~tarcom/square.java) 入力した数値を2乗するだけのクラスです。 [square.class](http://www.eonet.ne.jp/~tarcom/square.class)

```
import java.awt.*;
import java.awt.event.*;
import javax.swing.JFrame;
import javax.swing.JPanel;
import javax.swing.JLabel;
import javax.swing.JTextField;
public class square extends JPanel implements ActionListener {
JTextField nyuuryoku; //入力フィールド
JLabel nijou; //ラベル
double x; // 入力値
public square(){
  setBackground(Color.white);
  nyuuryoku=new JTextField(10);
   nijou=new JLabel();
   nyuuryoku.addActionListener(this);
   setLayout(new GridLayout(2,2));
    add(new JLabel("x=?"));add(nyuuryoku);
   add (new JLabel("x^の2乗は ")); add(nijou);
}
public void actionPerformed(ActionEvent e){
   try{
     x=Double.parseDouble(nyuuryoku.getText());
     }
   catch(NumberFormatException error){x=0.0;}
   keisan();
}
```

```
void keisan(){
  double kekka = x^*x;
   nijou.setText(String.valueOf(kekka));
}
  public static void main(String[] args) {
    JFrame frame = new JFrame("2乗を求める");
    frame.setDefaultCloseOperation(JFrame.EXIT_ON_CLOSE);
   square h = new square);
    frame.add(h,BorderLayout.CENTER);
    frame.pack();
    frame.setVisible(true);
```

```
}
```
}

# Ruby

#### ■ Rubyの紹介

Rubyとは、 簡単に言えば、純粋なオブジェクト指向のスクリプト言語の名前です。つまり、C++みたいにコンパイラ ではなくて、いわゆるインタープリタなわけです。 Rubyは他の多くの言語と違い、日本人がつくりました。UNIX上で開 発されましたが、今では、MS Windows等のプラットフォーム用もあります。詳しくはご本家[のRuby のWeb](http://www.ruby-lang.org/ja/) Pageを ご覧下さい。

 私は数学の教師ですが、授業でたとえば平方根や円周率の近似値を扱う時に、画面に多くの桁を表示させたいと よく思って ました。そういう場合は、これまではU-Basic等を利用していました。U-Basicはもちろん非常に優れた言 語ではありますが、Rubyは言うまで もなく構造化言語であるという点、また、上記のようにオブジェクト指向であるとい う点、単純で非常に馴染みやすい文法等、今後の事を考えるといろんな面で 利用価値が高いと思います。また、なに よりもうれしいのは、U-Basicもそうではありますが、フリーソフトウェアであるという点です。インタープリ ターでもある し、プログラミング初心者にとっても、最適の入門用言語にもなり得ます。

 また、Window(XWindow や MS-Windows)を使う場合は、幸い Tk というツール(Tcl/tk の Tk)がありますので、 これを利用できます(Ruby/Tk)。最近は Ruby/Tk を扱うページも随分増えましたので、助かります。このページでも いく らかサンプルを紹介したいと思います。(他のページにあるものを少し変えただけですが)

#### ■ 円周率の計算

以下は、Ruby のパッケージの sample に入っていた円周率の計算です。

```
k, a, b, a1, b1 = 2, 4, 1, 12, 4
while TRUE 
  # Next approximation 
 p, q, k = k*k, 2*k+1, k+1a, b, a1, b1 = a1, b1, p^*a + q^*a1, p^*b + q^*b1 # Print common digits 
 d = a / bd1 = a1/b1while d == d1 print d 
   $stdout.flush 
  a, a1 = 10^{*(a\%b)}, 10^{*(a1\%b1)}d, d1 = a/b, a1/b1 end 
end 
------------------------------------------------------------
```
------------------------------------------------------------

#### たった、これだけのプログラムで、

3141592653589793238462643383279502884197169399375105820974944 5923078164062862089986280348253421170679821480865132823066470 9384460955058223172535940812848111745028410270193852110555964 4622948954930381964428810975665933446128475648233786783165271 2019091456485669234603486104543266482133936072602491412737245 8700660631558817488152092096282925409171536436789259036001133 0530548820466521384146951941511609433057270365759591953092186 1173819326117931051185480744623799627495673518857527248912279 3818301194912983367336244065664308602139494639522473719070217 ・・・・・・・・

このように、永遠に計算を続けてくれます。

(参考)---------------------------------------------------------

単に

print  $4^* \text{Math}.atan2(1,1)$ , "\\in "

とすれば、

3.141592654

と表示してくれます。 (※ "¥n" は改行の意味)

ちなみに atan2(x,y) というのは Ruby で arctan(x/y) を求める事です。

 $\pi$  /4=arctan(1)=1-1/3+1/5-1/7…

なんてなるんですねえ。これは、ちょっと微積の知識と二項定理の知識があれば なんとか分かると思います。これを使ってるわけです。

また、Ruby に組み込まれている PI という定数を使って、

include Math print PI,"\¥n"

```
でも同じ結果になります。これが一番簡単ですね。(^^)
```
## Ruby/Tk (Ruby でグラフィックス)

-------------------------------------------------------------------------

1.LineDemo

require "tkclass"

#テキストを配置

```
TkLabel.new{ 
 text "Line Demo T.Tarui¥n"
  pack 
}
```
 $c =$ Canvas.new  $#$ キャンバスの初期化 \$c.pack

\$c.width 500 \$c.background "darkgreen"

--------------------------------------------------------------------------

Line.new(\$c,100,100,300,200) # 直線 Line.new(\$c,300,200,400,100) # 直線 Oval.new(\$c,100,100,200,200) # 円(楕円) Rectangle.new(\$c,200,100,300,200) # 正方形(長方形) Tk.mainloop

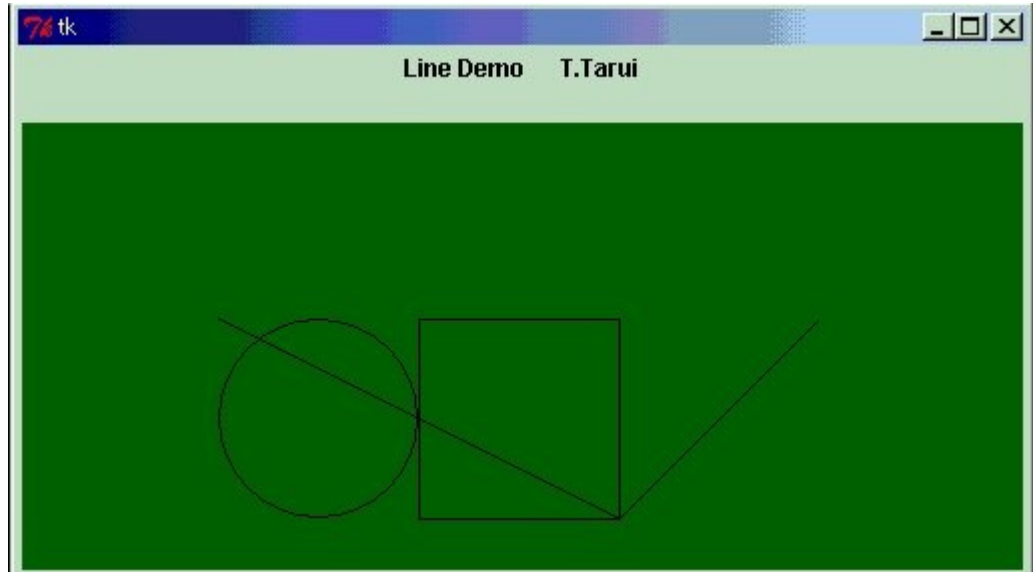

2.Color Demo ------------------------------------------------------------------------ require "tkclass" TkLabel.new{ text "Color Demo T.Tarui¥nRuby¥n" pack } canvas = TkCanvas.new canvas.background "darkgreen" canvas.width 600 TkcRectangle.new(canvas, '1c', '2c', '3c', '3c','outline' => 'black', 'fill' => 'LightBlue') TkcRectangle.new(canvas,10,10,50,50,'outline' => 'black', 'fill' => 'Yellow') TkcLine.new(canvas,100,100,300,200,'fill' => 'red') canvas.pack Tk.mainloop -------------------------------------------------------------------------

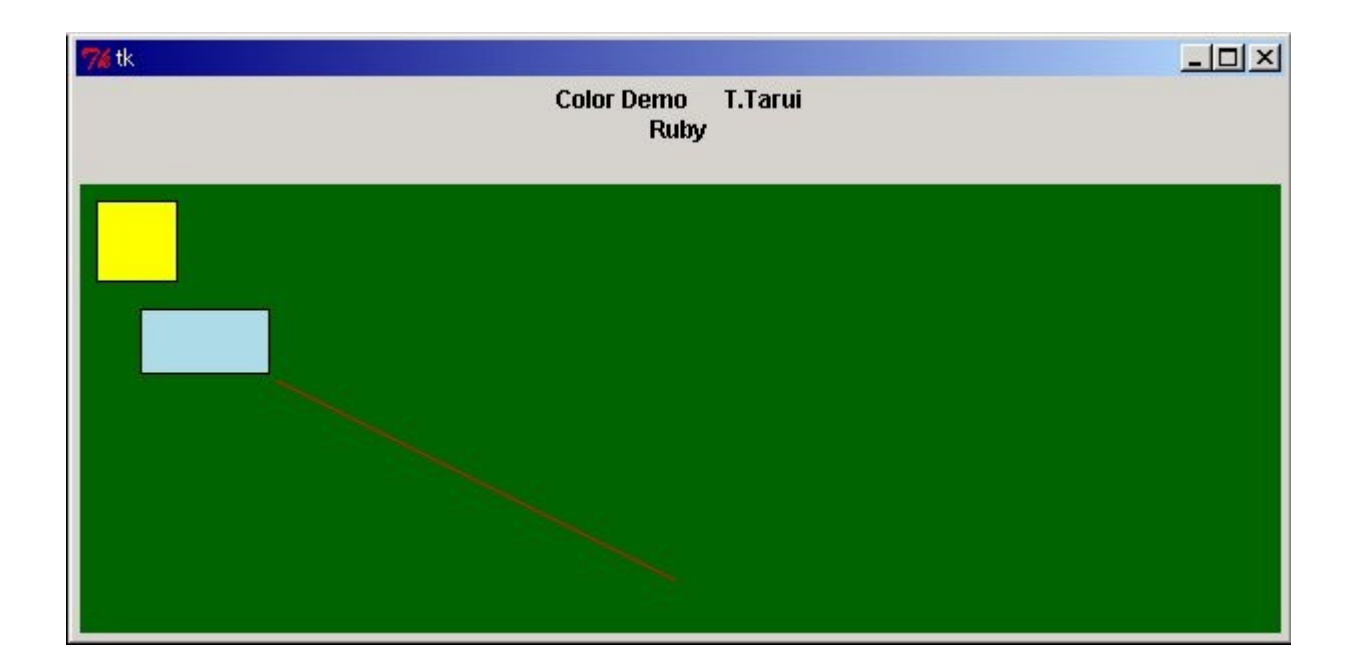

#### 3.Cycloid Demo

```
------------------------------------------------------------------------- 
######################################### 
# Cycloid Demo Dec.10 2000 T.Tarui # 
#########################################
```

```
require "tkclass"
```

```
# ラベル 
TkLabel.new { 
 text "Cycloid Demo T.Tarui¥n"+"r=50"
  pack 
} 
# サイクロイド描画
r=50 
c = Canvas.new
$c.pack 
$c.width 400 
Line.new($c,0,200,400,200) 
Line.new($c,20,0,20,400) 
x0=0y0=0for i in 1..360 
 x=r*(3.14*i/180-Math.sin(3.14*i/180)) 
  y=r*(1-Math.cos(3.14*i/180))
```

```
Line.new($c,x0+20,200-y0,x+20,200-y); 
x0=xy0=yend 
# Quitボタン 
TkButton.new { 
text 'Quit' 
  command proc{ 
   exit 
  } 
pack('side'=>'bottom') 
}
```
#### Tk.mainloop

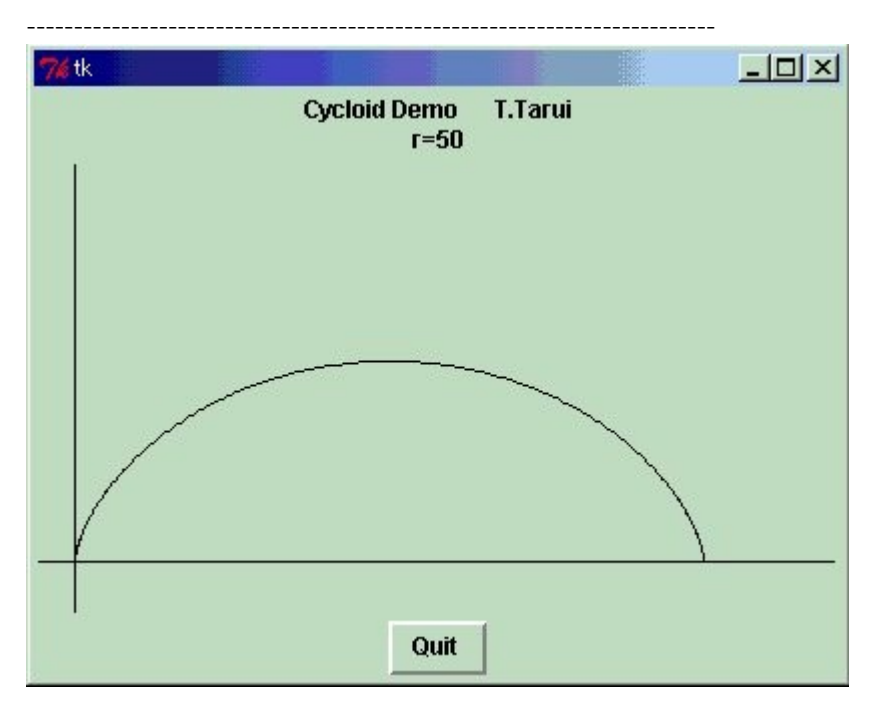

#### 4.Trocoid Demo

-------------------------------------------------------------------------

######################################### # Trocoid Demo Dec.10 2000 T.Tarui # #########################################

require "tkclass"

```
# ラベル
```

```
TkLabel.new { 
 text "Trocoid Demo T.TaruiYn''+ "r=50" pack
```

```
} 
# 描画領域作成 
$r=50c = Canvas.new
$c.pack 
$c.width 600 
Line.new($c,0,200,600,200)
```

```
Line.new($c,20,0,20,500)
```

```
# ボタン
```

```
TkButton.new { 
text 'd=0' 
  command proc{ 
  d=0 prot 
  } 
pack('side'=>'left') 
} 
TkButton.new { 
text 'd=10' 
  command proc{ 
  d=10 prot 
  } 
pack('side'=>'left') 
} 
TkButton.new { 
text 'd=20' 
  command proc{ 
   $d=20 
   prot 
} 
pack('side'=>'left')
```

```
}
```

```
TkButton.new { 
text 'd=30'
```

```
 command proc{ 
   $d=30 
   prot 
  } 
pack('side'=>'left') 
} 
TkButton.new { 
text 'd=40' 
  command proc{ 
  d=40 prot 
  } 
pack('side'=>'left') 
} 
TkButton.new { 
text 'd=50 (Cycloid)' 
  command proc{ 
   $d=50 
   prot 
  } 
pack('side'=>'left') 
} 
TkButton.new { 
text 'd=60' 
  command proc{ 
  d=60 prot 
  } 
pack('side'=>'left') 
} 
TkButton.new { 
text 'd=70' 
  command proc{ 
   $d=70 
   prot 
  } 
pack('side'=>'left') 
} 
# Quitボタン 
TkButton.new {
```

```
text 'Quit' 
  command proc{ 
   exit 
  } 
pack('side'=>'right') 
} 
# 描画
def prot 
x0=0y0=0for i in 1..600 
 x=$r*3.14*i/180-$d*Math.sin(3.14*i/180) 
  y=$r*1-$d*Math.cos(3.14*i/180) 
  Line.new($c,x0+20,200-y0,x+20,200-y); 
 x0=xy0=yend 
end
```
#### Tk.mainloop

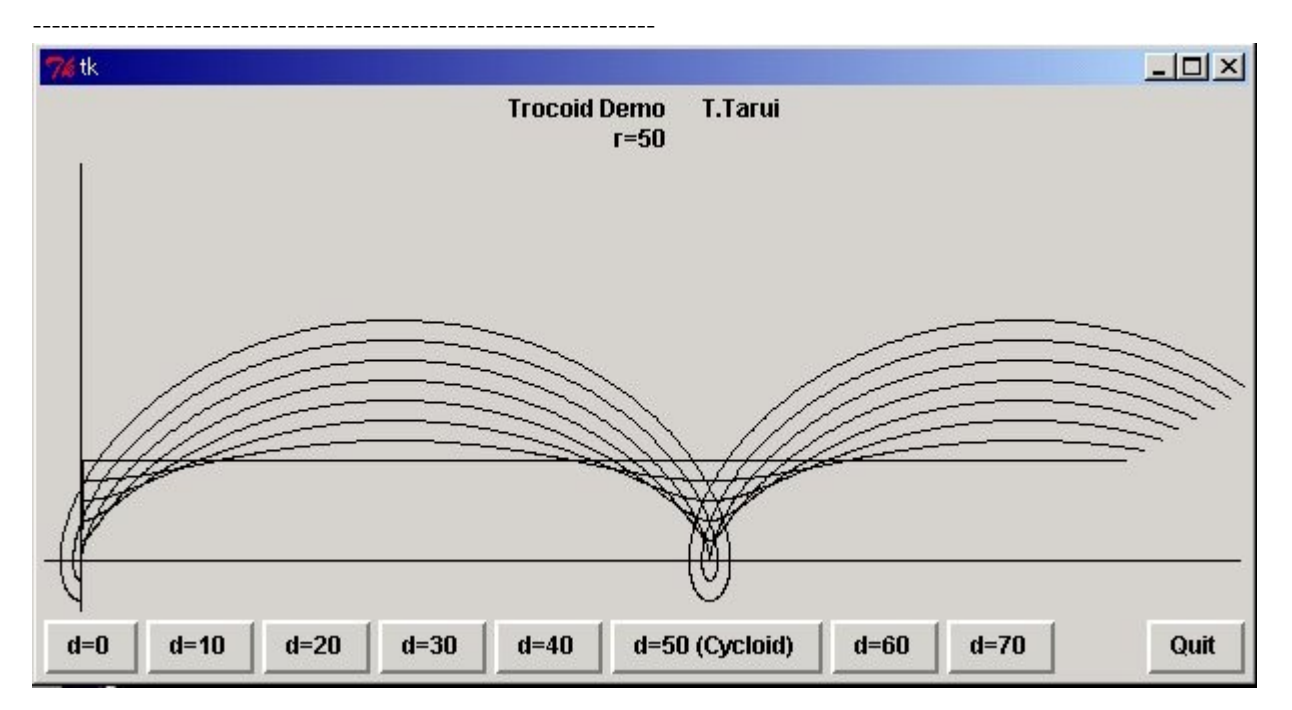

# ショートプログラムでいろいろな言語入門

=================================================

=================================================

## ■ 分数100桁小数表現

まず、FCAI の広瀬さんが Basic でそのアルゴリズムを示してくれました。

#### 1.Basic

-------------------------------------

- 10 dim Q(20)
- 20 input "a=";A
- 30 input "b=";B
- 40 for I=0 to 20
- 50  $Q(I)=int(A/B)$
- 60 R=A-Q(I)\*B
- 70 A=R\*100000
- 80 next I
- 90 for J=0 to 20
- 100 print  $Q(J)$
- 120 next J
- 130 end

------------------------------------

5桁ずつまとめてるのがすごいです。 UBasic なら1行で書けるそうです。

#### 2 C

```
------------------------------------ 
#include <stdio.h> 
int a,b,r,i,q[20]; 
int main(void) 
{ 
a=1; 
while(a!=0){
printf("a="); 
scanf("%d",&a); 
printf("b="); 
scanf("%d",&b); 
for (i=0:i<=20:i++){
  q[i]=a/b;r=a-q[i]^*b; a=r*100000;
```

```
} 
  printf("%d.",q[0]); 
 for (i=1;i<=20;i++){
  printf("%d",q[i]); 
  } 
 print(f''\nYn');} 
} 
----------------------------------
```
広瀬さんが Logo 坊で書いてくれました。

Logo 坊 は 兼宗さん(大阪電通大)による Logo です。MS Windws 用と MSDOS 用があります。 (現在は「ドリトル」という言語に発展しています。)

3. LogoB

```
-------------------------------------------------------------------- 
手順は 分数小数 
     絵を元へ 
     (書け "分数を小数にする。 "10 "/ "7 "の形で入力。) 
     変数は "X 読んだリスト 
     変数は "A (最初 :X)
     変数は "B (最後 :X)
         続けて書け 整数 (:A / :B) 
         続けて書け ". 
         変数は "R (余り :A :B)
         変数は "A (:R * 100000)
     繰り返せ 100「
         続けて書け 整数 (:A / :B) 
         変数は "R (余り :A :B) 
         変数は "A (:R * 100000) 
          」 
     書け "
終り 
-------------------------------------------------------------------
```
#### 4.VB

次は広瀬さんによる、Visual Basic 版(MSWindows 用)です。

--------------------------------

```
Private Sub Command1_Click() 
  a = Text1.Textpos = InStr(a, "/")p = Mid(a, 1, pos - 1)q = Mid(a, pos + 1)Print p \not\in q; "."
     p = (p \text{ Mod } q) * 100000For i = 1 To 100Print p \nmid qp = (p \text{ Mod } q) * 100000 Next i 
End Sub 
Private Sub Command2_Click() 
   End 
End Sub 
------------------------------- 
次は私が Linux で Perl でやってみました。
```
コマンドライン引数を利用してます。

#### 5.Perl

```
-#!/usr/bin/perl 
$a=$ARGV[0]; 
$b=$ARGV[1]; 
for ($i = 0; $i \leq 20; $i++) $q[$i]=int($a / $b); 
  $r = $a - $q[$i]^{*} $b; $a=$r*100000; 
} 
print "$q[0]."; 
for ($i = 1; $i \leq 20; $i++) print "$q[$i]"; 
} 
print "\\in";
             -------------------------------
```
#### 6. tcl

```
--------------------------------------- 
#!/bin/sh 
# the next line restarts using wish \angleexec wish "$0" "$@" 
set a [lindex $argv 0] 
set b [lindex $argv 1] 
for \{set i 0\} \{ $i \le 20\} \{incr i\} {
set q($i) [expr $a / $b] 
set r [expr $a - $q($i)*$b] 
set a [expr $r*100000] 
} 
puts -nonewline $q(0) 
set dot . 
puts -nonewline $dot 
for \{set i \mid \{\$i \leq 19\} \} {incr i} {
puts -nonewline $q($i) 
} 
puts \mathcal{S}_q(20)exit 
             -------------------------------------
```
#### 7.Ruby

```
tarui@kitchen:~/ドキュメント /KGPRB$ ruby 100digits.rb
a=10428571428571428571428571428571428571428571428571428571428571428571428571
4285714285714285714285
```

```
#!/usr/local/bin/ruby
```

```
q = \text{Array.new}(0)a=1while a!=0 print "a=" 
  a=readline().to_i 
if a!=0 print "b=" 
     b=readline().to_i 
 for i in 0..20 
   q[i]=a/b
```
 r=a-q[i]\*b  $a=r*100000$  end print  $q[0]$ ,"." for i in 1..20 print q[i] end print "¥n" end print "¥n" end -----------------------------------

#### 8.Lisp

次は、高橋さんによる Emacs Lisp 版です。

---------------------------------------------------------------------------

(1) 再帰による方法

(defun bunsu (a b n) (setq sho (int-to-string (/ a b))) (setq amari (\* (mod a b) 100000)) (cond  $((equal n 0)$  (bunsu amari b  $(+ n 1))$ )  $((\leq n \ 20)$  (concat sho (bunsu amari b  $(+ n 1))$ )  $((= n 20) \text{ nil}))$  この文末で、C-x,C-e として、関数 bunsu をインストール。 (bunsu 22 7 0)の文末で C-x,C-e として評価すると、結果が下に出ます。 (2) while を使った繰り返し --------------------------------------------------------------------------- (defun bunsu3 (a b) ; (interactive "P") (setq a (\* (mod a b) 100000)) (setq ans ()) (setq n 0) (while (< n 21) (setq sho (int-to-string (/ a b))) (setq ans (concat ans sho)) (setq a (\* (mod a b) 100000))  $(\text{setq n} (1+n)))$  $(message "Ans = %s" ans))$ ---------------------------------------------------------------------------

■ 累乗

1.basic

 10 '累乗 20 input "a=";A 30 input "b=";B 40 X=1 50 while B<>0 60 if B@2=1 then X=X\*A 70 B=B\2 80 A=A\*A 90 wend 100 print "a^b="; $X$ 110 end

----------------------------------------

----------------------------------------

#### 2.Perl

--------------------------------------- #!/usr/bin/perl \$a=\$ARGV[0]; \$b=\$ARGV[1]; \$c=\$a; \$d=\$b;  $$x=1;$ while  $($b != 0)$ if  $(\$b\%2 == 1)$  mathx = \$x^\*\$a};  $$b = $b/2;$  \$a=\$a\*\$a; } print "\$c^\$d=\$x\n"

---------------------------------------

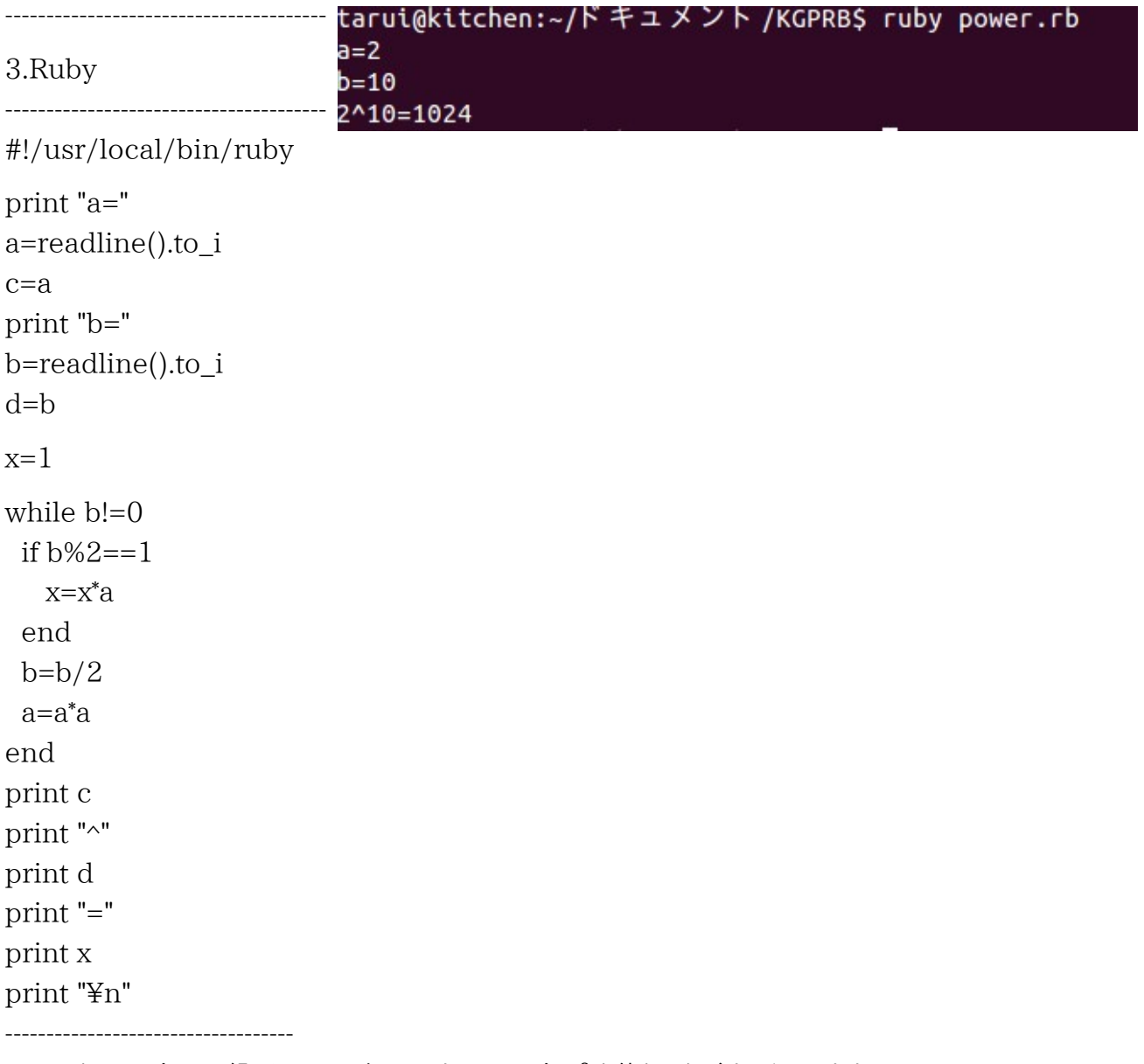

下のほうの、print の繰り返しは不細工ですので、printf を使うほうがすっきりします。

参考 http://www.eonet.ne.jp/~tarcom/

H24.11.15(木) 関西学院大学理工学部 数学科教育法(C)

ゲストスピーカー 神戸市立押部谷中学校 垂井 剛